lecteur de bande **hp** StorageWorks Ultrium

## guide de démarrage

## modèle amovible

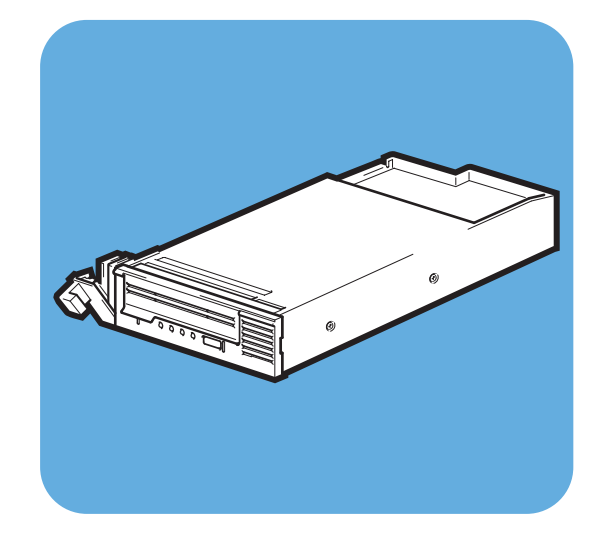

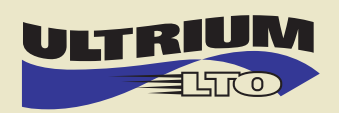

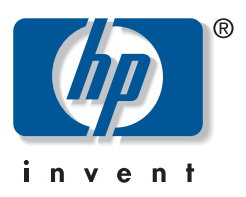

Ultrium 448m

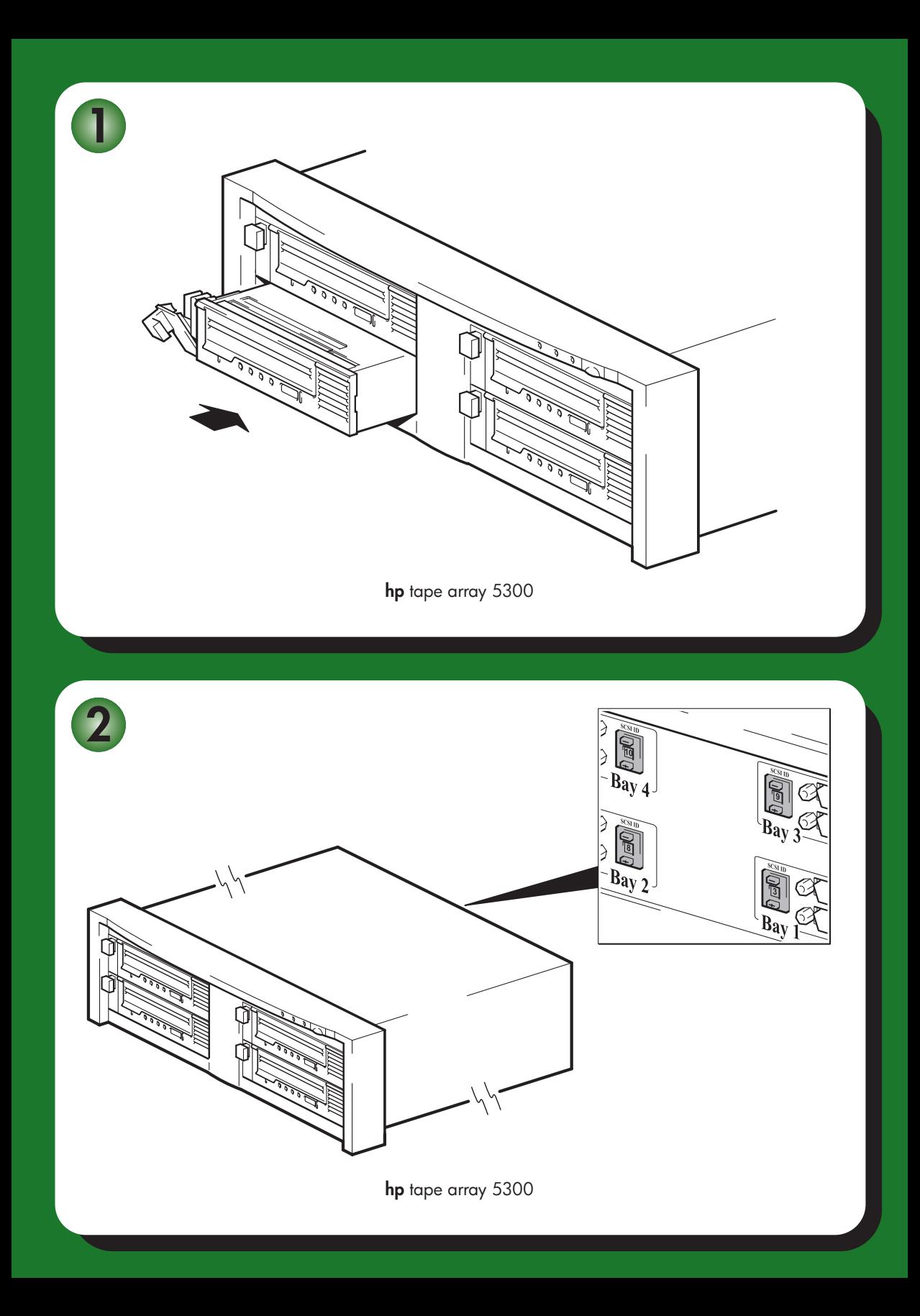

# Lecteurs amovibles - sommaire

## Pré-installation

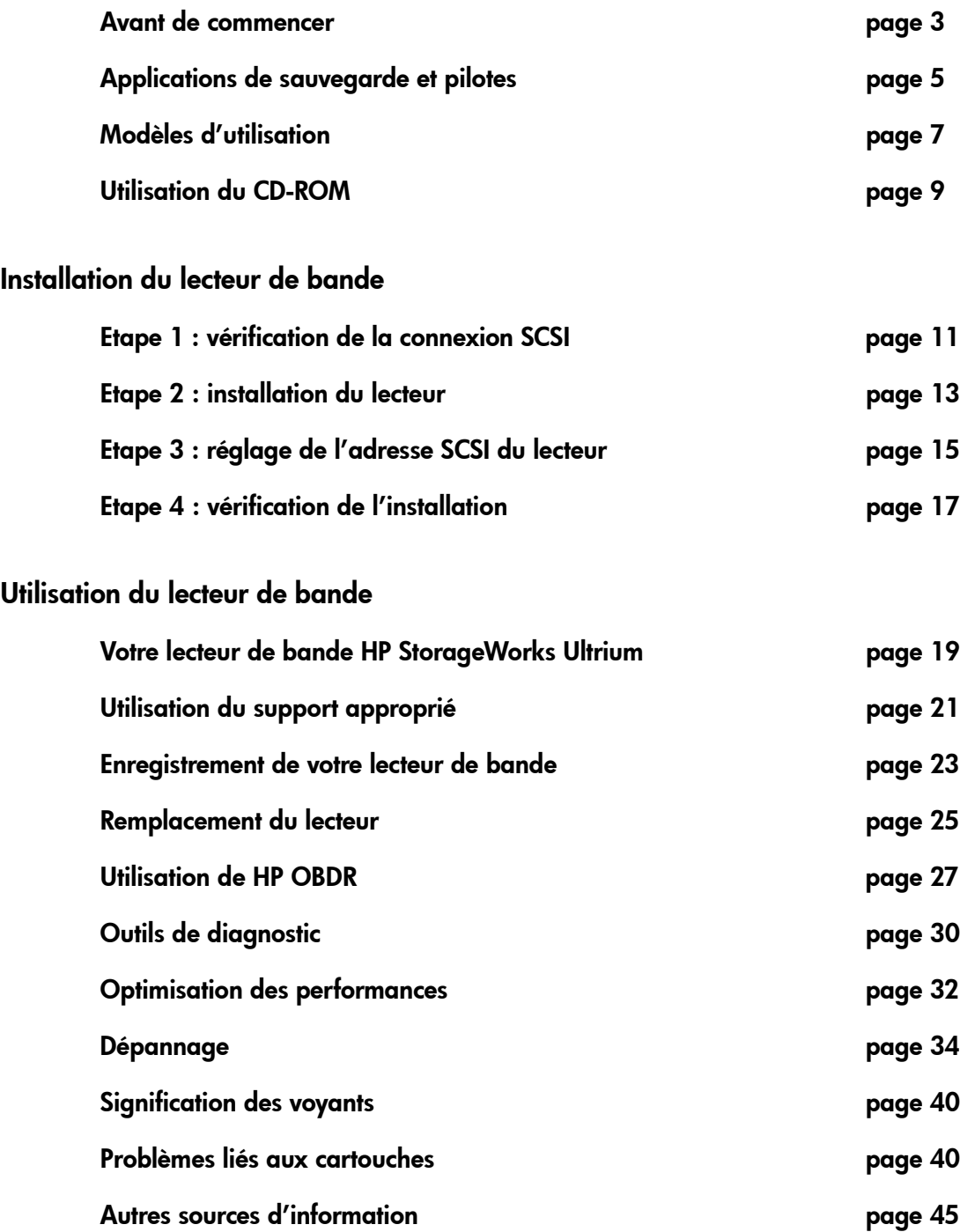

#### Copyright © 2005 par Hewlett-Packard Limited.

Février 2005 Référence : DW019-90921

Hewlett-Packard Company exclut toute garantie de quelque nature que ce soit relative au présent document, y compris et de manière non limitative, toute garantie implicite de commerciabilité et d'adéquation à un usage particulier. En aucun cas, Hewlett-Packard ne saurait être tenu pour responsable des erreurs éventuelles contenues dans le présent document ou de dommages directs, indirects, spéciaux, accessoires ou consécutifs en relation avec la fourniture, les performances ou l'utilisation dudit document.

Le présent document contient des informations propriétaires protégées par copyright. Aucune partie du présent document ne peut être photocopiée, reproduite ou traduite, sans le consentement préalable écrit de Hewlett-Packard. Les informations contenues dans le présent document sont sujettes à modification sans préavis.

Linear Tape-Open, LTO, le logo LTO, Ultrium et le logo Ultrium sont des marques commerciales de Certance, HP et IBM aux Etats-Unis, dans d'autres pays ou les deux.

Breveté aux Etats-Unis sous un ou plusieurs brevets portant les numéros 5 003 307 ; 5 016 009 ; 5 463 390 ; 5 506 580 ; détenus par Hi/fn, Inc.

Microsoft®, MS-DOS®, MS Windows®, Windows® et Windows NT® sont des marques déposées aux Etats-Unis de Microsoft Corporation.

UNIX® est une marque déposée de The Open Group.

Hewlett-Packard Company ne saurait être tenu pour responsable des erreurs techniques ou éditoriales, ni des omissions que pourrait comporter le présent document. Les informations sont fournies "en l'état", sans aucune garantie de quelque nature que ce soit, et sont soumises à modification sans préavis. Les garanties des produits de Hewlett-Packard Company sont définies dans les clauses de garantie limitée expresse desdits produits. Aucun élément contenu dans le présent document ne saurait être considéré comme constituant une garantie supplémentaire.

Imprimé au Royaume-Uni.

## Références du produit

Inscrivez ici les références de votre lecteur de bande pour les retrouver facilement en cas de besoin. Le nom du modèle est inscrit sur la façade du lecteur ; la référence produit et le numéro de série sont indiqués sur une étiquette située au bas du lecteur.

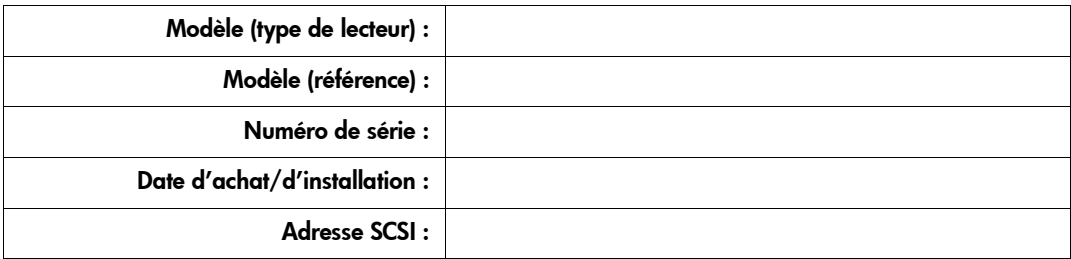

## Avant de commencer

Les lecteurs de bande HP StorageWorks Ultrium sont des périphériques demi-hauteur SCSI Ultra 160 hautes performances qui se caractérisent par une vitesse maximale de transfert par rafale de 160 Mo/seconde. Ils sont conçus pour fonctionner sur un bus SCSI LVDS (différentiel à faible tension). Pour obtenir une description détaillée des caractéristiques du produit, consultez notre site Internet (www.hp.com).

Avant d'installer votre lecteur de bande, vous devez tenir compte des éléments suivants :

#### Quels systèmes d'exploitation sont pris en charge ?

Les lecteurs HP StorageWorks Ultrium peuvent être connectés à des serveurs fonctionnant sous Windows®, NetWare, HP-UX, Tru64, Linux et plusieurs autres systèmes d'exploitation standard. Pour plus d'informations sur les systèmes d'exploitation et leurs versions pris en charge, reportez-vous à la rubrique "HP StorageWorks Tape Software Compatibility" sur notre site Web : www.hp.com/go/connect.

#### Quels systèmes montés en rack puis-je utiliser ?

Les lecteurs de bande amovibles HP StorageWorks sont utilisés conjointement avec le système HP StorageWorks Tape Array 5300, compatible avec les lecteurs de bande demihauteur et pleine hauteur. Il peut héberger jusqu'à quatre lecteurs HP StorageWorks Ultrium 448 (ou jusqu'à deux lecteurs de bande HP StorageWorks Ultrium 230, 460 ou 960). La bibliothèque de bandes est conçue pour être installée dans des systèmes montés en rack HP, IBM et autres systèmes 19 pouces compatibles. Elle doit être correctement installée et configurée. Pour plus d'informations, consultez la documentation de votre bibliothèque de bandes.

#### Ventilation requise

Si tous les logements de la bibliothèque de bandes sont occupés, cette dernière fournit une ventilation à vos lecteurs de bande HP StorageWorks Ultrium. Vous devez vous assurer que la ventilation est adéquate à l'avant et à l'arrière de la bibliothèque de bandes.

Si la bibliothèque de bandes comporte des baies inoccupées, vous devez installer les caches fournis avec la bibliothèque. Cela assure une ventilation adéquate des lecteurs. Reportezvous à la documentation fournie avec la bibliothèque de bandes pour obtenir des informations sur l'installation des caches.

#### Comment connecter le lecteur à mon serveur ?

Consultez les modèles d'utilisation à la [page 7](#page-8-0). Ils indiquent comment le lecteur de bande HP StorageWorks Ultrium peut être utilisé dans des architectures système différentes.

Les lecteurs de bande individuels sont connectés à leur serveur hôte via des connecteurs SCSI LVD/SE haute densité à l'arrière de la bibliothèque de bandes. Vous n'avez pas besoin de câbles SCSI pour les brancher à la bibliothèque de bandes. Cependant, des câbles et terminaisons sont nécessaires pour connecter la bibliothèque de bandes à l'hôte SCSI. Voir aussi la section ["Ai-je besoin d'autres éléments pour l'installation ?" à la page 4](#page-5-0).

Vous aurez besoin d'un adaptateur de bus hôte (HBA) SCSI correctement installé et configuré ou d'un contrôleur SCSI intégré sur votre serveur

Pour obtenir des performances optimales, votre lecteur de bande doit être exclusivement relié à un bus SCSI dont le taux de transfert de données prend en charge la vitesse maximale de transfert par rafale du lecteur (voir [tableau 2, "types de bus SCSI pris en charge", page 11\)](#page-12-1), et il doit être le seul périphérique à être connecté au bus SCSI. **Ne** connectez **pas** le lecteur de bande au bus SCSI auquel est relié le disque dur ou le contrôleur RAID (sauf si vous vous connectez à un serveur ProLiant doté d'un contrôleur RAID Smart Array 6i).

Le serveur doit être connecté à la bibliothèque de bandes via un câble LVDS wide 68 broches. La configuration standard recommandée est une connexion SCSI directe et bilatérale entre le lecteur de bande et le serveur hôte ; le lecteur est donc le seul périphérique relié au bus SCSI. Il est possible de connecter deux lecteurs de bande en série et la bibliothèque de bandes (reportez-vous au [tableau 2, "types de bus SCSI pris en charge",](#page-12-1)  [page 11](#page-12-1)). Ne connectez pas plus de deux lecteurs en série ; cela aurait une incidence négative sur leurs performances en termes de vitesse de transfert.

### Comment puis-je vérifier le bus SCSI ?

Nous vous recommandons fortement d'utiliser HP Library & Tape Tools pour vérifier la configuration SCSI actuelle de votre serveur (voir l'["Etape 3 : réglage de l'adresse SCSI du](#page-16-0)  [lecteur" à la page 15\)](#page-16-0). Vous obtiendrez des informations sur le bus et les adresses SCSI utilisés.

HP Library & Tape Tools est l'outil de diagnostic et d'assistance recommandé pour votre produit de stockage HP sur bandes. Il est disponible sur le CD livré avec votre produit ou peut être téléchargé gratuitement à partir du site Web HP et est pris en charge sur la plupart des principaux systèmes d'exploitation.

Pour obtenir des informations relatives à la compatibilité, aux mises à jour et à la toute dernière version de cet outil, consultez le site Web www.hp.com/support/tapetools.

### <span id="page-5-0"></span>Ai-je besoin d'autres éléments pour l'installation ?

- Vous devrez commander des câbles et terminaisons SCSI de la taille adéquate et adaptés à la configuration spécifique de votre bibliothèque de bandes. Les options de câble et terminaisons sont répertoriées sur le site Web de l'assistance de la bibliothèque de bandes HP : www.hp.com/support/tapearray, . Vous pouvez vous les procurer auprès de votre revendeur HP. Consultez le Guide de démarrage rapide de la bibliothèque de bandes HP pour connaître le mode d'installation des câbles et terminaisons SCSI sur la face arrière de la bibliothèque de bandes. Vous pouvez télécharger la dernière version de ce document à partir du site www.hp.com/support/tapearray.
- Si votre serveur ne dispose pas d'un connecteur SCSI d'un débit suffisant, vous devez installer un nouvel adaptateur de bus hôte (carte SCSI). La vitesse nominale du bus SCSI doit être identique ou supérieure à celle de votre lecteur de bande. Pour connaître les adaptateurs de bus hôte recommandés, reportez-vous au [tableau 2, "types de bus SCSI pris](#page-12-1)  [en charge", page 11.](#page-12-1) Pour obtenir des informations détaillées sur votre modèle de serveur, consultez le site www.hp.com/go/connect. Avant d'installer votre lecteur de bande, vous devrez acheter, puis installer le nouvel adaptateur de bus hôte dans un logement d'extension PCI 64 bits inoccupé de votre serveur. Le kit peut également être installé dans un logement d'extension 32 bits, mais cela risque de restreindre les performances du lecteur.

Pour obtenir la liste des produits et configurations recommandés ainsi que des informations relatives à la commande de fournitures, consultez nos sites Web aux adresses suivantes : www.hp.com/go/connect ou www.hp.com/support/ultrium.

# <span id="page-6-0"></span>Applications de sauvegarde et pilotes

## Application de sauvegarde

Pour des performances optimales, il convient d'utiliser une application de sauvegarde adaptée à la configuration de votre système. Dans une configuration de type connexion directe, lorsque le lecteur de bande est connecté à un serveur autonome, vous pouvez utiliser une application de sauvegarde conçue pour un environnement à serveur unique. Dans les configurations en réseau, vous devez disposer d'une application de sauvegarde prenant en charge les environnements d'entreprise. HP, Veritas, Yosemite, Legato et Computer Associates fournissent des produits adéquats. Vous trouverez des informations détaillées sur ces produits et d'autres produits appropriés sur notre site Web de connectivité.

- 1 Visitez notre site Web de connectivité à l'adresse suivante : www.hp.com/go/connect.
- 2 Sélectionnez software compatibility (compatibilité logicielle).
- 3 Sélectionnez votre système d'exploitation et le modèle de votre lecteur de bande dans le tableau. Une liste d'applications de sauvegarde prises en charge apparaît à l'écran. Cela vous indique également si votre configuration est compatible avec la fonction HP OBDR (HP One-Button Disaster Recovery). Tous les lecteurs de bande HP StorageWorks Ultrium prennent en charge HP OBDR. Toutefois, vous ne pouvez utiliser cette fonction que si votre configuration système et votre application de sauvegarde la prennent également en charge (voir ["Utilisation de HP OBDR" à la page 27\)](#page-28-0).
- 4 Assurez-vous que votre application de sauvegarde prend en charge votre lecteur de bande HP StorageWorks Ultrium et téléchargez les mises à niveau ou correctifs si nécessaire.

#### **Pilotes**

#### Utilisateurs Windows

Vous pouvez utiliser le pilote mis à disposition par le service de mises à jour de Microsoft, mais le pilote HP (disponible sur le CD-ROM ou le Web) offre une meilleure prise en charge de l'ensemble des fonctionnalités de votre nouveau lecteur de bande.

Une fois que vous avez connecté le lecteur de bande, insérez le CD-ROM *HP StorageWorks Tape* et suivez le lien pour télécharger le pilote HP à partir de notre site Web : www.hp.com/support. Reportez-vous à l'["Etape 4 : vérification de l'installation" à](#page-18-0)  [la page 17.](#page-18-0) Reportez-vous au fichier README fourni pour obtenir des informations spécifiques sur l'installation des pilotes Windows 2000, Windows XP et Windows Server 2003.

Remarque : nous vous recommandons d'installer les pilotes à partir du lien figurant sur le CD-ROM plutôt qu'à partir de l'Assistant d'installation de matériel Windows, car vous pourrez également utiliser le logiciel HP Library & Tape Tools figurant sur le CD-ROM pour vérifier que votre installation est correcte (reportez-vous à l['"Etape 4 : vérification de](#page-18-0)  [l'installation" à la page 17\)](#page-18-0). Si vous ne disposez pas d'un accès à Internet, vous pouvez également installer les pilotes directement à partir du CD-ROM *HP StorageWorks Tape* ; cependant, les versions figurant sur le CD-ROM ne sont peut-être pas les plus récentes.

#### Utilisateurs UNIX

Les applications de sauvegarde recommandées utilisent les pilotes de périphériques intégrés et standard du système d'exploitation. Pour mettre à niveau les pilotes, nous vous recommandons d'utiliser le correctif de la dernière version du système d'exploitation, en suivant les instructions accompagnant le correctif. Vous trouverez également des informations relatives à la configuration des fichiers de périphérique dans les *Guides de configuration UNIX* présents sur le CD-ROM.

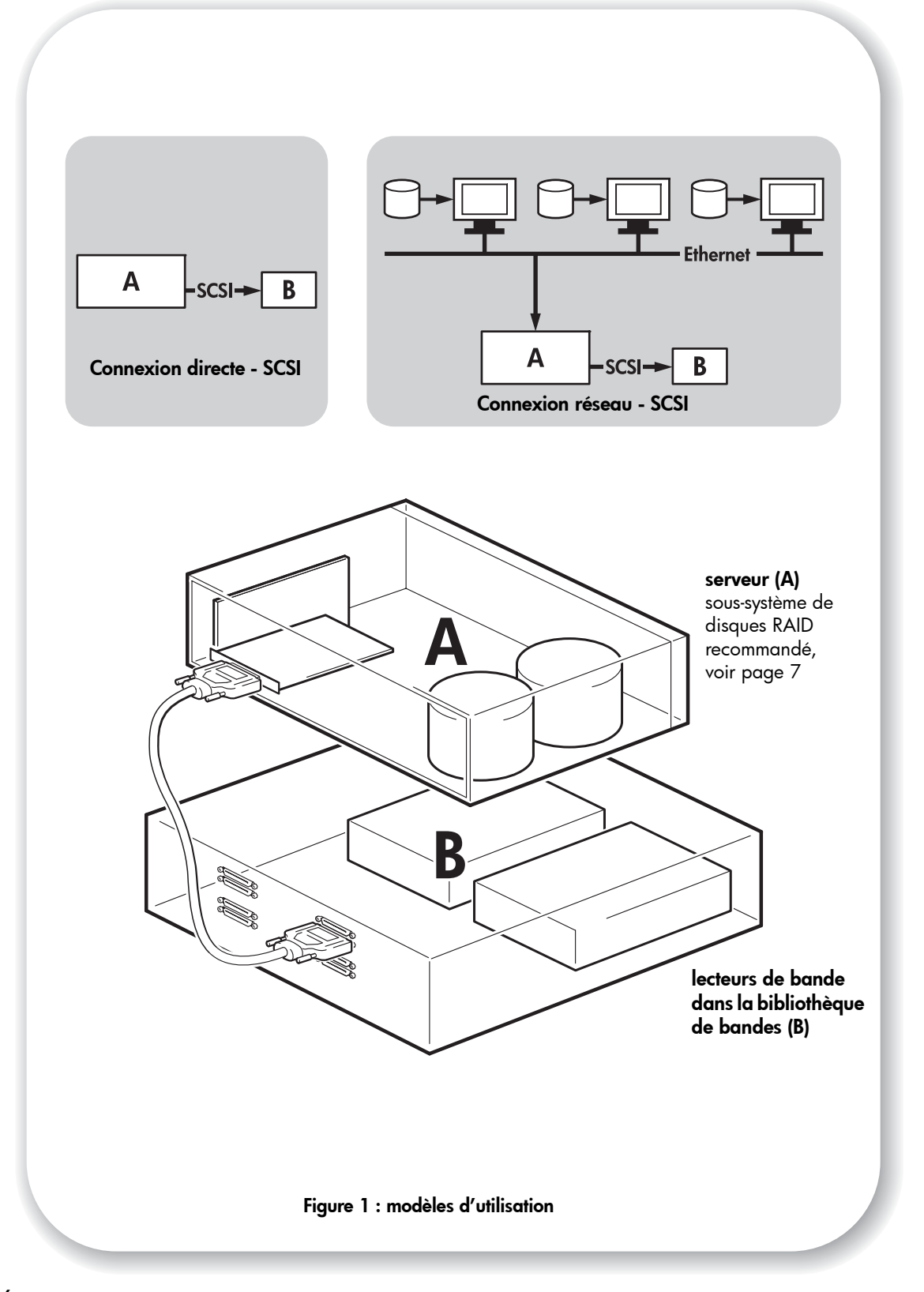

# <span id="page-8-0"></span>Modèles d'utilisation

Le lecteur de bande est installé dans une bibliothèque de bandes (B), laquellepeut être utilisée en tant que périphérique autonome ou en réseau. La bibliothèque de bandes devrait toujours être branchée directement sur un connecteur SCSI VHD du serveur de stockage (A), comme illustré dans la figure 1.

#### Modèles recommandés

Le tableau suivant présente les modèles recommandés et la section ["Optimisation des](#page-33-0)  [performances" à la page 32](#page-33-0) fournit des informations complémentaires relatives aux éléments pouvant affecter les performances.

![](_page_8_Picture_132.jpeg)

#### tableau 1 : modèles d'utilisation recommandés

Il est recommandé d'utiliser un sous-système de disques RAID, en particulier pour les lecteurs Ultrium 448. Un disque unique peut également suffire, surtout s'il est rapide (15 000 tours/ minute, par exemple), mais n'oubliez pas que les performances peuvent être altérées par d'autres facteurs, comme le taux de compressibilité des données, la fragmentation des disques et le nombre de fichiers. Nos outils gratuits d'évaluation des performances, disponibles individuellement ou intégrés à HP Library & Tape Tools, peuvent vous permettre de vérifier les performances de vos bandes et de tester votre sous-système de disque afin de savoir s'il peut fournir des données au taux de transfert optimal. Vous pouvez également utiliser ces outils pour étalonner vos performances de restauration et les performances maximales des bandes avec des données plus compressibles.

#### Autres modèles

Le lecteur de bande peut fonctionner dans d'autres configurations, notamment dans le cadre d'un réseau NAS (network attach storage) et de réseaux SAN (storage area networks) ; toutefois, HP ne fournit pas actuellement d'assistance technique relative à l'installation et à l'utilisation de lecteurs de bande Ultrium autonomes avec ces architectures. De même, la connexion à un réseau fibre channel peut être possible, si vous achetez et installez un pont fibre channel/SCSI, mais cette option n'est pas prise en charge actuellement.

Veuillez consulter le site www.hp.com/go/connect pour connaître les dernières configurations prises en charge.

![](_page_9_Figure_0.jpeg)

# <span id="page-10-0"></span>Utilisation du CD-ROM

Le CD-ROM *HP StorageWorks Tape* est une source d'information centrale concernant votre lecteur de bande ; il contient des utilitaires permettant d'exploiter pleinement les performances de votre lecteur de bande.

Utilisez le CD-ROM *HP StorageWorks Tape* pour vérifier l'installation, comme décrit dans ce guide, et pour tester les performances et les améliorer après l'installation. Il vous aide à effectuer les tâches suivantes :

- Installer votre produit, ce qui comprend l'accès aux pilotes, une vérification de l'installation et des outils et informations relatifs aux performances
- Vous familiariser avec votre produit, grâce à un *Guide de configuration UNIX*.
- Enregistrer votre produit
- Acheter des supports en ligne
- Dépanner le système à l'aide de HP Library & Tape Tools

![](_page_11_Picture_0.jpeg)

![](_page_11_Figure_1.jpeg)

# <span id="page-12-0"></span>Etape 1 : vérification de la connexion SCSI

Répondez aux questions suivantes pour vérifier votre connexion SCSI. La plupart des utilisateurs peuvent se reporter à HP Library & Tape Tools pour vérifier le bus SCSI (voir [page 30](#page-31-1)). Si vous répondez à toutes les questions par l'affirmative, vous pouvez installer votre lecteur de bande. En cas de réponse négative, vous devrez certainement acheter et installer des éléments supplémentaires.

Pour obtenir des informations sur les produits, consultez la page www.hp.com/go/ connect

![](_page_12_Figure_3.jpeg)

![](_page_12_Picture_217.jpeg)

<span id="page-12-1"></span>tableau 2 : types de bus SCSI pris en charge

![](_page_13_Figure_0.jpeg)

## <span id="page-14-0"></span>Etape 2 : installation du lecteur

La ventilation requise pour le lecteur de bande Ultrium 448 est de 6 cfm (0,17 m<sup>3</sup>/minute, soit 10,08 m<sup>3</sup>/heure) à une température ambiante maximale de 40 °C. L'aspiration d'air diminue à 4 cfm à une température ambiante de 35 °C. Une bonne ventilation doit être fournie à l'avant et à l'arrière de la bibliothèque de bandes pour assurer l'aspiration d'air.

- 1 Assurez-vous que le levier d'extraction du lecteur est en position *ouverte*, comme illustré dans la figure 4.
- 2 Soulevez le lecteur avec précaution.
- 3 Alignez l'arrière du lecteur et les guides situés sur la partie latérale de la bibliothèque de bandes.
- 4 Alignez le lecteur et les guides jusqu'à ce que les connecteurs à l'arrière soient insérés dans les connecteurs au fond de la baie.
- 5 Poussez le levier d'extraction vers l'avant jusqu'à ce que le lecteur s'enclenche.

La bibliothèque HP StorageWorks Tape Array 5300 est conçue pour offrir une ventilation adéquate à un maximum de deux lecteurs de bande pleine hauteur (tels que les lecteurs HP StorageWorks Ultrium 230, 460 ou 960) ou de quatre lecteurs demi-hauteur (tels que les lecteurs HP StorageWorks Ultrium 448). Si vous installez un seul lecteur de bande demihauteur dans la bibliothèque de bandes, vous devez utiliser des caches pour les baies inoccupées. Reportez-vous à la documentation fournie avec la bibliothèque de bandes pour obtenir des informations sur l'installation des caches.

![](_page_15_Picture_0.jpeg)

## <span id="page-16-0"></span>Etape 3 : réglage de l'adresse SCSI du lecteur

Pour définir l'adresse SCSI du lecteur de bande, vous devez définir le sélecteur approprié à l'arrière de la bibliothèque de bandes. Le nombre de sélecteurs d'adresses correspond au nombre de lecteurs de bande qui peuvent être insérés dans la bibliothèque de bandes. Une adresse inutilisée entre 0 et 15 peut être affectée à chaque lecteur. N'utilisez pas l'adresse SCSI 7 (réservée au contrôleur SCSI) ni l'adresse SCSI 0 (généralement affectée au disque d'amorçage).

1 Choisissez une adresse SCSI.

Sur la plupart des systèmes d'exploitation, vous pouvez exécuter HP Library & Tape Tools à partir du *CD-ROM du lecteur de bande HP StorageWorks* afin de vérifier la configuration SCSI de votre ordinateur. Vous obtiendrez des informations sur le bus et les adresses SCSI actuellement utilisés. Pour ce faire, sélectionnez l'option 'troubleshoot with L&TT' (Dépannage avec L&TT) dans le menu du CD-ROM (voir également la section [page 30\)](#page-31-0).

2 Réglez le sélecteur adéquat. La figure 5 illustre le sélecteur d'adresse situé sur la face arrière de la bibliothèque HP StorageWorks Tape Array 5300.

La bibliothèque de bandes HP StorageWorks Tape Array 5300 comporte quatre sélecteurs d'adresses SCSI permettant d'installer jusqu'à quatre unités demi-hauteur. Lors de l'installation de deux lecteurs de bande HP StorageWorks Ultrium pleine hauteur, utilisez uniquement les sélecteurs d'adresse SCSI 1 et 2.

3 Assurez-vous que le connecteur SCSI de sortie situé à l'arrière de la bibliothèque de bandes comporte la terminaison SCSI-OUT appropriée.

Si vous connectez des périphériques en série, assurez-vous que chacun des périphériques situés sur un même bus SCSI est doté d'une adresse SCSI unique. Ne connectez pas plus de deux périphériques en série sur le même bus SCSI et assurez-vous que le dernier périphérique comporte une terminaison. N'associez pas des gammes de lecteurs différentes (pour une connexion en série, utilisez uniquement d'autres lecteurs de bande Ultrium) et n'installez pas de lecteurs sur le même bus qu'un périphérique Ultra 320, tel que le lecteur de bande Ultrium 960.

<span id="page-17-0"></span>![](_page_17_Picture_0.jpeg)

# <span id="page-18-0"></span>Etape 4 : vérification de l'installation

## Vérification du fonctionnement

- 1 Mettez sous tension la bibliothèque de bandes et le serveur. Le lecteur de bande exécute un auto-test matériel d'une durée d'environ 5 secondes. Si l'auto-test est réussi, le voyant vert Ready (Prêt) clignote, puis reste allumé. Si le test échoue, les voyants Drive Error (Erreur lecteur) et Tape Error (Erreur bande) clignotent alors que les voyants Ready (Prêt) et Clean (Nettoyage) sont éteints. Cela continue jusqu'à ce que le lecteur soit réinitialisé. Pour plus d'informations sur les voyants, reportez-vous à la section ["Les voyants pendant l'autotest" à la](#page-41-2)  [page 40](#page-41-2).
- 2 Installez les pilotes et l'application de sauvegarde.

Sur les systèmes Windows, l'assistant d'installation de matériel s'affiche automatiquement. Nous vous recommandons de fermer l'assistant et d'installer les pilotes à partir du lien sur le CD-ROM *HP StorageWorks Tape*. Insérez le CD-ROM, sélectionnez "install your product" (installer votre produit), puis sélectionnez "get drivers" (obtenir les pilotes). Pour tous les systèmes d'exploitation : assurez-vous que vous avez téléchargé les éventuelles mises à niveau nécessaires à votre application de sauvegarde (voir [page 5\)](#page-6-0).

3 Vérifiez que l'installation du lecteur a réussi.

Sélectionnez "install your product" (installer votre produit) à partir du lien figurant sur le CD-ROM *HP StorageWorks Tape*, puis sélectionnez "install check" (vérification de l'installation). Pour plus d'informations, reportez-vous à la [page 30](#page-31-0).

Le *Guide de configuration UNIX* figurant sur le CD-ROM *HP StorageWorks Tape* contient également une procédure de vérification.

- Remarque Pour obtenir de l'aide lors du diagnostic et de la résolution des problèmes que vous rencontrez au cours de la procédure de vérification, reportez-vous à la section ["Dépannage" à la page 34.](#page-35-0)
	- 4 Effectuez un test de sauvegarde et de restauration pour vérifier que le lecteur est capable d'écrire des données sur la bande. Pour obtenir des instructions spécifiques, reportez-vous à la documentation livrée avec votre application de sauvegarde. Utilisez la cartouche vierge fournie avec le lecteur de bande. Pour plus d'informations sur les cartouches recommandées, reportez-vous à la section ["Utilisation du support approprié" à la page 21](#page-22-0).

## <span id="page-18-1"></span>Chargement d'une cartouche

- 1 Soulevez le volet d'insertion de la cartouche et insérez la cartouche dans le logement à l'avant du lecteur en veillant à ce que la flèche blanche soit en haut et face à l'ouverture du lecteur. Appuyez doucement sur la cartouche jusqu'à ce qu'elle soit happée et chargée par le lecteur (voir figure 6a.)
- 2 Le voyant Ready (Prêt) clignote en vert pendant la procédure de chargement du lecteur. Lorsque la cartouche est chargée, le voyant Ready (Prêt) reste allumé en vert de façon continue.

## Déchargement d'une cartouche

- Attention N'essayez jamais d'extraire une cartouche avant qu'elle ne soit entièrement éjectée et évitez de mettre le lecteur de bande hors tension pendant qu'une cartouche est encore chargée (la bande se détendrait lors de cet arrêt).
	- 1 Appuyez sur le bouton d'éjection sur la face avant (voir figure 6b.)
	- 2 Le lecteur termine la tâche en cours, rembobine la bande et éjecte la cartouche. Le rembobinage peut durer jusqu'à 10 minutes. Le voyant Ready (Prêt) clignote pour indiquer que le déchargement est en cours.

![](_page_19_Figure_0.jpeg)

![](_page_19_Figure_1.jpeg)

![](_page_19_Figure_2.jpeg)

## <span id="page-20-0"></span>Votre lecteur de bande HP StorageWorks Ultrium

Votre lecteur de bande Ultrium dispose de quatre voyants (diodes luminescentes) sur sa face avant, lesquels indiquent l'état du lecteur. Ces voyants fournissent des informations utiles pour le dépannage (voir également la section ["Signification des voyants" à la page 40\)](#page-41-0). Pour plus d'informations sur l'utilisation du bouton d'éjection lors d'un fonctionnement normal, reportez-vous à la [page 17](#page-18-1) et à la [page 43](#page-44-1) pour obtenir des informations sur le bouton d'éjection.

### Voyants de la face avant

La face avant comporte quatre voyants comme illustré sur le schéma. (voir figure 7.)

#### Ready (Prêt) (vert)

- Allumé : le lecteur peut être utilisé.
- Eteint : le lecteur est éteint ou il y a eu une défaillance au cours de l'auto-test.
- Clignotant : le lecteur est occupé.
- Clignotement répété : le lecteur clignote en mode OBDR.

#### Drive (Lecteur) (orange)

- Eteint : aucune défaillance n'a été détectée.
- Clignotant : le mécanisme du lecteur a détecté une erreur matérielle.

#### Tape (Bande) (orange)

- Eteint : aucune défaillance n'a été détectée.
- Clignotant : la bande qui se trouve dans le lecteur est défectueuse. Ce voyant peut s'allumer pour de nombreuses raisons mais toutes sont liées à une erreur de la bande ; par exemple, le support est endommagé ou la bande n'est pas prise en charge. N'utilisez pas la cartouche ; remplacez-la. Le voyant s'éteint dès qu'une autre bande est insérée.

#### Clean (Nettoyage) (orange)

- Allumé : cartouche de nettoyage en cours d'utilisation.
- Eteint : le lecteur ne nécessite pas de nettoyage.
- Clignotant : le lecteur doit être nettoyé.

## Fonctions d'accessibilité

La face avant du lecteur de bande HP StorageWorks Ultrium a été conçue pour offrir une accessibilité accrue aux personnes handicapées. Ainsi, les libellés des voyants d'état utilisent une police de grande taille et le bouton d'éjection a été conçu pour être simple à utiliser.

![](_page_21_Picture_0.jpeg)

Figure 8 : protection des cartouches en écriture

## <span id="page-22-0"></span>Utilisation du support approprié

Pour de meilleures performances, nous recommandons d'utiliser des supports de marque HP. Passez votre commande en ligne à l'adresse suivante : www.hp.com/go/storagemedia/ultrium.

## <span id="page-22-2"></span>Cartouches de données

Les lecteurs de bande HP StorageWorks Ultrium utilisent des cartouches de bande Ultrium. Il s'agit de cartouches à un ruban unique qui correspondent au format de votre lecteur et sont optimisées en termes de capacité, de rendement et de fiabilité. Les supports compatibles sont reconnaissables au logo Ultrium, identique à celui situé à l'avant de votre lecteur. N'utilisez pas de cartouche d'un autre format dans votre lecteur de bande et n'utilisez pas de cartouche Ultrium dans des lecteurs de formats différents.

Pour des performances optimales, utilisez toujours une cartouche de données correspondant aux spécifications de votre lecteur de bande (voir [tableau 3\)](#page-22-1). Une spécification inférieure ralentirait la vitesse de transfert et risquerait de ne pas prendre en charge les activités d'écriture ; une spécification supérieure ne prendrait pas en charge la lecture ou l'écriture. Nous recommandons :

- Cartouches Ultrium 400 Go\* (C7972A) avec les lecteurs de bande Ultrium 448.
- \* Toutes les valeurs supposent un taux de compression de 2:1.

![](_page_22_Picture_148.jpeg)

tableau 3 : compatibilité des cartouches de données Ultrium et des lecteurs de bande Ultrium HP StorageWorks

#### <span id="page-22-3"></span><span id="page-22-1"></span>Protection des cartouches en écriture

Pour éviter que les données enregistrées sur une cartouche ne soient altérées ou effacées, vous pouvez protéger cette dernière en écriture.

Retirez toujours la cartouche du lecteur de bande avant de modifier la protection en écriture.

- Pour protéger les cartouches en écriture, poussez sur le bouton vers la droite pour empêcher l'enregistrement de données sur la cartouche. Remarquez le cadenas sur la languette qui indique que la cartouche est protégée en écriture.
- Pour protéger les cartouches en écriture, poussez sur le bouton vers la gauche pour autoriser l'enregistrement de données sur la cartouche. L'emplacement de la languette de protection en écriture est indiqué à la figure 8.

La protection en écriture n'empêche pas la suppression des données d'une cartouche par effacement en masse ou par démagnétisation. Ne procédez pas à une démagnétisation des cartouches au format Ultrium. Les informations pré-enregistrées relatives au servo seraient détruites et la cartouche deviendrait par conséquent inutilisable.

#### <span id="page-23-0"></span>Cartouches de nettoyage

Vous devez utiliser des cartouches de nettoyage Ultrium avec les lecteurs de bande HP StorageWorks Ultrium ; les autres cartouches de nettoyage ne peuvent pas être chargées et ne fonctionnent pas. Nous recommandons la cartouche de nettoyage universelle HP Ultrium (voir tableau 3). Contrairement à certaines cartouches de nettoyage Ultrium de génération antérieure, la cartouche de nettoyage universelle HP Ultrium de couleur orange est conçue pour fonctionner avec un lecteur Ultrium

![](_page_23_Picture_122.jpeg)

#### <span id="page-23-1"></span>tableau 4 : compatibilité des cartouches de nettoyage

#### Nettoyage du lecteur de bande

Les lecteurs de bande HP StorageWorks Ultrium ne requièrent pas de nettoyage régulier. Utilisez uniquement une cartouche de nettoyage universelle Ultrium lorsque le voyant Clean (Nettoyage) orange clignote.

- 1 Insérez la cartouche de nettoyage universelle Ultrium.
- 2 Le lecteur effectue le cycle de nettoyage et éjecte la cartouche à la fin du cycle (ce qui peut prendre jusqu'à 5 minutes). Pendant le cycle de nettoyage, le voyant Clean (Nettoyage) orange est allumé et le voyant Ready (Prêt) vert clignote.

Avec les lecteurs de bande Ultrium, chaque cartouche de nettoyage universelle HP Ultrium (C7978A) peut être utilisée jusqu'à 50 fois. Les cartouches de nettoyage HP Ultrium bleues (C7979A) ne peuvent être utilisées que 15 fois au maximum, quel que soit le type de lecteur. Si la cartouche de nettoyage est éjectée lorsque le voyant Tape (Bande) s'allume, cela signifie qu'elle est périmée.

#### Entretien des cartouches

Il est important d'entretenir correctement vos supports HP et de respecter les recommandations. Reportez-vous à la section ["Entretien des cartouches" à la page 43](#page-44-1).

## <span id="page-24-0"></span>Enregistrement de votre lecteur de bande

Après avoir installé et testé votre lecteur HP StorageWorks Ultrium, prenez quelques minutes pour enregistrer le produit. Vous pouvez enregistrer votre lecteur sur le site www.register.hp.com.

Pour que votre enregistrement soit complet, vous devez obligatoirement répondre à certaines questions figurant sur le formulaire électronique. D'autres questions sont facultatives. Cependant, nous vous invitons à renseigner le maximum de champs afin de nous permettre de mieux répondre à vos besoins.

Remarque HP et ses filiales s'engagent à respecter et à protéger votre vie privée. Pour plus d'informations, consultez notre site Web (www.hp.com) et cliquez sur Respect de la vie privée.

![](_page_25_Picture_0.jpeg)

## <span id="page-26-0"></span>Remplacement du lecteur

Il est possible de retirer et de remplacer les lecteurs amovibles HP StorageWorks Ultrium sans mettre la bibliothèque de bandes hors tension. Tenez compte cependant des points suivants :

- Si tous les lecteurs de la bibliothèque de bandes sont sous tension lorsque le système est allumé, l'hôte les reconnaîtra. Dans ce cas, vous pouvez retirer tout lecteur installé dans la bibliothèque et le remplacer par un autre, mais uniquement lorsque l'activité est nulle au niveau du bus.
- Si un bus comporte un ou plusieurs lecteurs actifs (en cours de sauvegarde ou de restauration de données par exemple), vous ne devez pas retirer de lecteurs reliés à ce bus ni en connecter. Attendez que les lecteurs connectés au bus ne soient plus actifs avant de retirer ou d'ajouter un lecteur.
- Si un lecteur est hors tension ou si vous installez un lecteur dans un logement vide *après* avoir mis le système sous tension, vous devez réinitialiser le système afin que l'hôte puisse reconnaître ce lecteur.
- Les adresses SCSI sont gérées par la bibliothèque de bandes et non par les lecteurs. Par conséquent, si vous retirez un lecteur et le remplacez par un autre, l'adresse ne changera pas.
- 1 Tirez le levier d'extraction du lecteur à remplacer vers l'avant de façon à extraire le lecteur (voir figure 9a).
- 2 A l'aide du levier d'extraction, extrayez avec précaution le lecteur de la bibliothèque de bandes (voir figure 9b).
- 3 Pour insérer un autre lecteur, suivez les instructions de l['"Etape 2 : installation du lecteur"](#page-14-0)  [à la page 13.](#page-14-0)

![](_page_27_Picture_0.jpeg)

![](_page_27_Picture_1.jpeg)

- 
- Figure 10a : utilisation de HP OBDR, étape 1 Figure 10b : utilisation de HP OBDR, étape 2

![](_page_27_Picture_4.jpeg)

# <span id="page-28-0"></span>Utilisation de HP OBDR

## **Compatibilité**

HP One-Button Disaster Recovery est une fonction standard sur tous les lecteurs de bande HP StorageWorks Ultrium. Toutefois, cette fonction n'est utilisable qu'avec des configurations spécifiques et, même si elle est compatible avec les environnements en réseau, la restauration concerne uniquement le serveur auquel le lecteur de bande est directement connecté.

Pour savoir si votre système (matériel, système d'exploitation et application de sauvegarde) est compatible OBDR, consultez notre site Internet www.hp.com/go/connect.

Pour obtenir des informations plus spécifiques sur les avantages de la fonction OBDR et sur les dernières fonctionnalités, consultez notre site Web à l'adresse www.hp.com/go/obdr.

Remarque HP OBDR ne fonctionne pas sous HP-UX ni avec les autres systèmes d'exploitation UNIX non Intel et n'est pas compatible avec les systèmes Solaris basés sur Intel. HP OBDR est pris en charge sur un serveur équipé d'un contrôleur RAID si le lecteur de bande est connecté directement à un adaptateur de bus hôte (HBA). Sur un serveur ProLiant, si le contrôleur est un Smart Array 6i, le lecteur de bande peut ne pas être directement relié au port SCSI situé sur le contrôleur.

Si votre système ne prend pas en charge la fonction HP One-Button Disaster Recovery, vous pouvez néanmoins utiliser votre lecteur de bande normalement pour sauvegarder et restaurer des données. N'oubliez pas cependant de créer un jeu de disquettes de secours pour votre système d'exploitation, chaque fois que vous modifiez la configuration de votre système.

## A quoi sert HP OBDR ?

Si vous utilisez un lecteur de bande et le modèle de cartouche le plus récent, HP OBDR permet de procéder à une récupération après les incidents système suivants :

- défaillances du disque dur, si le disque dur de remplacement est de la même taille ou d'une taille plus importante que le disque d'origine et utilise la même interface (remplacez un disque dur SCSI par un autre disque SCSI, par exemple) ;
- défaillances matérielles dans lesquelles le serveur est remplacé par un composant identique ;
- corruption de fichiers en raison d'une erreur du système d'exploitation ;
- corruption de fichiers due à une erreur logicielle ;
- virus empêchant l'amorçage correct du système ;
- erreurs de l'utilisateur empêchant l'amorçage correct du système.

Lorsque vous lancez HP One-Button Disaster Recovery, votre lecteur de bande exécute les opérations suivantes :

- 1 Le lecteur passe en mode de récupération après incident, ce qui permet de restaurer le système d'exploitation et de le réinitialiser. Il se comporte comme un CD-ROM amorçable. Votre système est normalement configuré par défaut pour démarrer à partir du CD-ROM. Si vous avez modifié ce paramètre, vous devrez le réactiver. Pour plus de détails, consultez le manuel du BIOS système.
- 2 Le lecteur revient en mode normal et restaure les données.

## Fonction de reprise après sinistre à distance (serveurs ProLiant uniquement)

La carte HP Remote Insight Lights-Out Edition (RILOE) sur les serveurs ProLiant permet à l'administrateur informatique de restaurer complètement un serveur défaillant sur un site distant sans se rendre physiquement sur place. Sur le site, il suffit à une personne non technicienne d'insérer la cartouche amorçable dans le lecteur de bande lorsque l'administrateur l'y invite.

Pour plus d'informations sur l'utilisation de cette fonctionnalité et pour connaître les compatibilités, reportez-vous au site Web OBDR de HP à l'adresse www.hp.com/go/obdr.

#### Test de compatibilité

Nous vous recommandons de procéder à une reprise complète après sinistre immédiatement après l'installation - si possible, sur un disque dur vierge. Si vous ne disposez pas d'un disque dur vierge et ne souhaitez pas remplacer les données présentes sur votre système, vous pouvez annuler en toute sécurité le processus de reprise après sinistre à l'étape 3 de la procédure suivante.

Pour plus d'informations sur les applications de sauvegarde appropriées, reportez-vous à notre site Web consacré à la connectivité (www.hp.com/go/connect).

#### <span id="page-29-0"></span>Exécution de HP OBDR

La fonction OBDR de HP peut uniquement être utilisée avec des applications de sauvegarde qui prennent en charge la fonction one-button disaster recovery ; les méthodes d'utilisation de cette fonction varient selon les éditeurs de logiciels.

Avant d'utiliser HP OBDR, consultez notre site Web (www.hp.com/go/obdr) pour obtenir les toutes dernières informations sur les mises à niveau des micrologiciels et le dépannage.

- 1 Soulevez le volet d'insertion de la cartouche et insérez la dernière cartouche amorçable dans le lecteur que vous avez affecté à HP OBDR (voir figure10a). La cartouche doit être enregistrée par une application de sauvegarde enregistrant les données sur bande au format CD-ROM.
- 2 Maintenez enfoncé le bouton d'éjection du lecteur de bande. Tout en maintenant le bouton d'éjection enfoncé, mettez sous tension votre bibliothèque de bandesserveur (voir figure 10b). Cette opération active la procédure HP One-Button Disaster Recovery. Relâchez le bouton d'éjection dès que le voyant Ready (Prêt) situé sur le panneau avant clignote en mode OBDR. Il clignote de manière répétée : clignotant-fixe-clignotant.

#### Raccourci clavier pour les serveurs HP ProLiant

Vous n'avez pas besoin d'appuyer sur le bouton d'éjection. Il vous suffit de mettre votre serveur sous tension et d'appuyer sur la touche [F8] pendant le test POST (Power On Self Test). Cette opération demande à OBDR de restaurer votre système. Pour plus d'informations et pour obtenir des instructions spécifiques, consultez notre site Web à l'adresse www.hp.com/go/obdr.

3 Suivez les instructions à l'écran pour configurer le système d'exploitation (voir figure 10c). Ces instructions varient en fonction du logiciel de sauvegarde. En règle générale, vous pouvez accepter la réponse par défaut pour tous les messages : appuyez simplement sur <Entrée>, par exemple.

- 4 Les voyants clignotent selon la séquence OBDR (voir étape 2) pendant que le lecteur restaure votre système d'exploitation dans un état lui permettant de procéder à une restauration normale des données.
- 5 Une fois le système d'exploitation reconfiguré et réinitialisé, le voyant Ready (Prêt) du lecteur s'allume en vert de façon continue et vous pouvez retirer la cartouche de sauvegarde si vous le souhaitez. Vous pouvez alors procéder à une restauration normale des données. Suivez ensuite la procédure normale de votre application de restauration.

#### En cas d'échec de la procédure de restauration

Si la procédure de restauration échoue pour une raison ou une autre, consultez notre site Internet (www.hp.com/go/obdr) pour obtenir des informations de dépannage détaillées.

# <span id="page-31-0"></span>Outils de diagnostic

## <span id="page-31-1"></span>HP Library & Tape Tools

HP StorageWorks Library & Tape Tools est l'outil de diagnostic et d'assistance recommandé pour votre produit de stockage HP sur bandes. Il est disponible sur le CD livré avec votre produit ou peut être téléchargé gratuitement à partir du site Web HP. Il est pris en charge par la plupart des principaux systèmes d'exploitation.

Pour obtenir des informations relatives à la compatibilité, aux mises à jour et à la toute dernière version de cet outil, consultez le site Web www.hp.com/support/tapetools.

#### Vérification de l'installation à l'aide de Library & Tape Tools

Les pilotes de bande doivent déjà être installés pour que cette vérification soit effectuée. Vous devrez également fournir une cartouche acceptant l'écriture pendant le test.

- 1 A partir du CD HP StorageWorks, sélectionnez "install your product" (installer votre produit), puis "install check" (vérification de l'installation). Cela lance Library & Tape Tools directement à partir du CD (sans qu'il soit nécessaire de l'installer sur le serveur) dans un mode spécial destiné à la vérification de l'installation.
- 2 Sélectionnez les tests appropriés pour vérifier l'installation de votre lecteur.
	- Vérifiez la connectivité des périphériques
	- Vérifiez la configuration (du bus et du pilote)
	- Vérifiez le lecteur (écriture et lecture sur une cartouche test)
	- Vérifiez les performances du lecteur (débit de données vers le lecteur)
	- Vérifiez les performances du système (débit de données à partir du sous-système de disque)
	- Vérifiez le refroidissement du lecteur
- 3 A la fin du test, vous obtiendrez un récapitulatif des résultats du test et des recommandations permettant de résoudre les éventuels problèmes détectés.

### Dépannage à l'aide de Library & Tape Tools

1 A partir du CD HP StorageWorks, sélectionnez "troubleshoot" (dépannage).

Cela vous permettra d'exécuter Library & Tape Tools en mode standard, soit directement à partir du CD (sans installation sur le serveur), soit après l'avoir installé sur votre serveur. HP recommande d'installer Library & Tape Tools, afin qu'il soit accessible rapidement à tout moment. L'assistance HP vous invitera également à utiliser Library & Tape Tools si vous la contactez à l'avenir ; il est donc préférable d'installer cet outil.

2 Lors de sa première exécution, Library & Tape Tools recherche les lecteurs et les bibliothèques de bandes sur votre système et vous invite à sélectionner ceux que vous souhaitez utiliser. Vous pouvez alors voir la configuration de l'adaptateur de bus hôte de votre serveur, la manière dont vos périphériques sont connectés et les adresses SCSI de ces périphériques.

- 3 Une fois que vous avez sélectionné votre périphérique, un certain nombre d'options de dépannage s'offrent à vous.
	- Identification du périphérique : indique le numéro de référence, le numéro de série et les informations relatives à toute cartouche chargée.
	- Mise à niveau du micrologiciel : permet de localiser le micrologiciel et de le mettre à jour vers la dernière version. Pour ce faire, vous devrez être connecté à Internet.
	- Exécution de tests : permet d'exécuter des tests proactifs sur votre lecteur, notamment le test d'évaluation du lecteur, qui vérifiera les fonctionnalités de votre lecteur en 20 minutes environ. HP recommande d'effectuer ce test avant d'appeler l'assistance HP. Vous devrez également fournir une cartouche "fiable" acceptant l'écriture pendant le test.
	- Générer un support ticket : il s'agit d'une collecte complète des journaux du lecteur accompagnés de leur interprétation, le tout permettant à l'assistance HP d'en savoir plus sur l'état de votre lecteur. La section consacrée à l'analyse des périphériques est particulièrement utile car elle donne le résultat d'environ 20 règles formant une analyse complète de l'état de votre lecteur. Ces règles peuvent vous donner des conseils relatifs au nettoyage de la tête d'impression ou à l'essai de bandes différentes en cas de problème. Le support ticket peut être envoyé à l'assistance HP pour une analyse plus poussée.
	- Exécutez les tests de performances : les tests permettant d'évaluer les performances d'écriture/lecture de votre lecteur de bande ainsi que le débit de génération de données de votre sous-système de disque sont également intégrés à Library & Tape Tools. Utilisez ces tests pour rechercher le goulet d'étranglement des performances dans votre système.

### Outils d'évaluation des performances

Pour fournir des performances optimales, votre sous-système de disque doit être capable de transférer des données à un débit de 24 Mo/seconde (sans compression) pour les lecteurs Ultrium 448.

Vous pouvez utiliser vos outils d'évaluation des performances gratuits et autonomes pour vérifier les performances des bandes et savoir si votre sous-système de disque peut fournir des données au débit de transfert maximum.

Les outils sont accessibles en ligne à l'adresse www.hp.com/support/pat; vous y trouverez également un guide complet permettant de comprendre les besoins de votre système de sauvegarde en termes de performances et des recommandations sur la recherche et la résolution des problèmes de performances. Dans la plupart des cas, lorsque les performances ne sont pas à la hauteur des prévisions, c'est le débit de données du soussystème de disque qui provoque le goulet d'étranglement. Veuillez suivre le guide et essayer les outils avant d'appeler l'assistance HP.

Il est à noter que les outils de performances sont également intégrés à HP Library & Tape Tools, lequel est disponible à la fois en ligne à l'adresse www.hp.com/support/ tapetools et sur le CD-ROM accompagnant votre lecteur de bande.

# <span id="page-33-0"></span>Optimisation des performances

Nous vous conseillons vivement de vérifier les informations sur notre site Web à l'adresse www.hp.com/support/pat. Il contient des informations d'assistance détaillées qui vous permettront d'identifier les goulets d'étranglement et de profiter pleinement des performances de la gamme des lecteurs de bande Ultrium.

Différents éléments peuvent influencer le débit de données, notamment dans un environnement en réseau ou si le lecteur ne se trouve pas sur un bus SCSI dédié. Si votre lecteur de bande ne fonctionne pas aussi bien que prévu (par exemple, si les fenêtres de sauvegarde sont plus longues que prévu), tenez compte des points cités dans cette section avant de contacter l'assistance HP à l'adresse www.hp.com/support.

## Le lecteur de bande se trouve-t-il sur un bus SCSI dédié ?

Il est préférable que le lecteur de bande soit le seul périphérique présent sur le bus SCSI. Si ce n'est pas le cas, assurez-vous que les autres périphériques sont conformes à LVD. S'ils sont asymétriques (SE), le bus passe en mode asymétrique et le taux de transfert est réduit. La longueur du câble sera également limitée.

#### Votre système peut-il assurer les performances requises ?

• Le lecteur de bande Ultrium 448 peut écrire des données sans compression jusqu'à 24 Mo/s (86 Go/heure) ou des données compressées à 48 Mo/s (172 Go/heure), avec une compression de 2:1.

Pour atteindre de telles performances, l'ensemble de votre système doit être au même niveau. Dans la plupart des cas, l'application de sauvegarde indique la durée moyenne ayant été nécessaire à l'opération de sauvegarde.

Des goulets d'étranglement peuvent apparaître aux endroits suivants :

#### • Sous-système de disque

Un disque unique risque de ne pas suffire pour produire un débit de données correct à des taux de compression faibles. Pour assurer un bon débit, la meilleure solution consiste à utiliser plusieurs disques ou sources de données.

#### • Architecture du système

Tenez compte de l'architecture de votre environnement de protection de données ; l'accumulation de plusieurs sources client sur un réseau est un bon moyen d'obtenir un bon niveau de performances, mais toute technologie inférieure à Gigabit Ethernet risque de limiter les performances des lecteurs de bande Ultrium 448. Certaines applications de sauvegarde de classe entreprise sont capables d'imbriquer des données émanant de plusieurs sources, telles que les clients ou les disques, et ce afin de maintenir les performances optimales du lecteur de bande.

#### • Type de cartouche

La cartouche de données doit correspondre aux spécifications du lecteur de bande. Une spécification inférieure produira une vitesse de transfert moindre (voir ["Cartouches de](#page-22-2)  [données" à la page 21\)](#page-22-2). Utilisez des cartouches Ultrium de 400 Go avec les lecteurs de bande Ultrium 448

#### • Types de données et de fichiers

Le type de données sauvegardées ou restaurées peut influer sur les performances. En général, les petits fichiers nécessitent un temps de traitement et d'accès plus important que les fichiers volumineux. De même, les données non compressibles limiteront toujours la vitesse d'écriture/lecture du lecteur. Vous ne dépasserez pas les débits en natif avec des données non compressibles.

Parmi les exemples de fichiers faciles à compresser, on peut citer les fichiers texte ordinaire et les feuilles de calcul ; en revanche, ceux qui sont compressés dans leur format d'origine (tels que les fichiers photo JPEG) ou stockés sous forme compressée (tels que les fichiers ZIP ou .gz/.Z sur les plates-formes Unix) sont difficiles à compresser davantage.

# <span id="page-35-0"></span>Dépannage

La première étape de la résolution d'un problème consiste à déterminer si le problème provient de la cartouche, du lecteur, du serveur hôte et de ses connexions ou du mode de fonctionnement du système.

La plupart des adaptateurs de bus hôtes SCSI localisent et affichent les périphériques connectés au démarrage du système. Sous Windows, si vous remplacez ou connectez un périphérique lorsque le système est sous tension, vous devez ensuite redémarrer ce dernier. Cette procédure de redémarrage s'applique également à la plupart des systèmes IA32. Les systèmes UNIX peuvent utiliser des pilotes "enfichables", permettant la connexion et la détection de lecteurs sur un système en fonctionnement, sans nécessiter de redémarrage.

Si le périphérique n'est pas détecté au démarrage, il y a sans doute un problème au niveau du matériel : câbles, terminaison, connexions, alimentation ou au niveau de l'adaptateur de bus hôte lui-même. Si le périphérique est affiché au démarrage mais n'apparaît pas dans le système d'exploitation, il s'agit sans doute d'un problème logiciel.

- En cas de problème pendant l'installation et pour tout besoin d'explication, reportez-vous à la rubrique [Problèmes rencontrés pendant l'installation](#page-36-0) à la [page 35.](#page-36-0)
- Si un problème survient pendant le test, suite à l'installation du lecteur, reportez-vous à la section ["Test après l'installation" à la page 37.](#page-38-0)
- Pour plus d'informations sur les séquences des voyants, reportez-vous à la section ["Signification des voyants" à la page 40](#page-41-0).
- Pour plus d'informations sur les cartouches, reportez-vous à la section ["Problèmes liés aux](#page-44-0)  [cartouches" à la page 43.](#page-44-0)

La plupart des utilisateurs peuvent recourir à HP Library & Tape Tools pour diagnostiquer les problèmes : voir [page 30](#page-31-1).

#### Guide de dépannage sur le Web

Veuillez également vous reporter au guide de dépannage détaillé sur le Web à l'adresse www.hp.com/go/support. Il contient les informations les plus complètes et les plus récentes concernant le dépannage.

## <span id="page-36-0"></span>Problèmes rencontrés pendant l'installation

## Déballage

![](_page_36_Picture_193.jpeg)

## Les adresses SCSI à utiliser sont difficiles à déterminer

![](_page_36_Picture_194.jpeg)

#### Comment le bus SCSI doit-il être configuré ?

![](_page_36_Picture_195.jpeg)

## Quelle doit-être la terminaison du bus SCSI ?

![](_page_36_Picture_196.jpeg)

## L'adaptateur de bus hôte SCSI installé est-il adéquat ?

| <b>Description</b>                                                                                      | Informations complémentaires                                                                                                    |
|----------------------------------------------------------------------------------------------------|----------------------------------------------------------------------------------------------------|
| Le serveur comporte déjà un adaptateur<br>de bus hôte SCSI mais son type est<br>difficile à déterminer. | Si la configuration de votre serveur est celle<br>d'origine (aucun adaptateur SCSI n'a été ajouté<br>ou retiré), consultez le site www.hp.com/go/<br>connect pour vérifier la compatibilité de votre<br>système. Vous pouvez également vérifier la<br>configuration SCSI à partir de l'écran d'amorçage<br>ou du panneau de configuration Windows; le<br>logiciel HP Library & Tape Tools (voir page 30)<br>peut également se révéler utile. |
| Le serveur ne comporte peut-être pas<br>d'adaptateur de bus hôte SCSI.                                  | Utilisez HP Library & Tape Tools (voir page 30)<br>pour savoir si votre système comporte un<br>adaptateur hôte SCSI. Dans le cas contraire, vous<br>devez vous en procurer un.                                                                                                    |

Faut-il installer des pilotes et le cas échéant, lesquels ?

![](_page_37_Picture_156.jpeg)

## <span id="page-38-0"></span>Test après l'installation

N'oubliez pas que le système reconnaît les périphériques au démarrage. Si vous remplacez ou connectez un périphérique lorsque le système est sous tension, vous devrez ensuite redémarrer ce dernier. Le redémarrage du système réinitialise les périphériques et permet souvent de résoudre les problèmes. Il est recommandé de redémarrer le système chaque fois que vous ajoutez un pilote ou que vous installez un micrologiciel.

Attention N'éteignez jamais le lecteur de bande lorsqu'il contient une cartouche ni pendant une mise à niveau du micrologiciel.

![](_page_38_Picture_202.jpeg)

#### Le serveur ne redémarre pas après l'installation

#### Le serveur démarre mais ne reconnaît pas le lecteur de bande

![](_page_38_Picture_203.jpeg)

![](_page_39_Picture_191.jpeg)

![](_page_39_Picture_192.jpeg)

## L'application ne reconnaît pas le lecteur de bande

![](_page_40_Picture_164.jpeg)

## Le lecteur ne fonctionne pas

![](_page_40_Picture_165.jpeg)

## Problèmes liés à la cartouche

Veuillez vous reporter à la section ["Problèmes liés aux cartouches" à la page 43.](#page-44-0)

### Réinitialisation d'urgence

En dernier recours, si le lecteur ne semble plus connecté au bus SCSI et qu'il a manifestement eu une défaillance, il peut être réinitialisé en maintenant le bouton d'éjection enfoncé pendant 20 secondes. Cette opération entraîne la réinitialisation des composants internes, notamment le port SCSI, et permettra peut-être au serveur de le voir à nouveau. Le processus de réinitialisation peut prendre jusqu'à 10 minutes (la durée maximale du rembobinage).

Remarque Ce type de réinitialisation efface les tampons internes et par conséquent, toutes les données qu'ils contiennent. Si une opération d'écriture était en cours au moment de la défaillance, les données pourront être perdues et la cartouche ne sera pas terminée convenablement, de sorte que les restaurations futures risquent d'échouer. Jetez la cartouche.

# <span id="page-41-0"></span>Signification des voyants

### <span id="page-41-2"></span>Les voyants pendant l'autotest

![](_page_41_Figure_2.jpeg)

Votre lecteur de bande Ultrium dispose de quatre voyants (diodes luminescentes) sur sa face avant, lesquels indiquent l'état du lecteur. Ces voyants donnent des informations utiles pour le dépannage.

Le lecteur de bande effectue un auto-test au démarrage chaque fois qu'il est mis sous tension ou réinitialisé. Ce test prend environ 5 secondes.

- 1 Le voyant vert Ready (Prêt) clignote plusieurs fois, puis reste allumé si l'auto-test réussit. Tous les autres voyants restent éteints.
- 2 Si l'auto-test échoue, les voyants Drive (Lecteur) et Tape (Bande) clignotent alors que les voyants Ready (Prêt) et Clean (Nettoyage) sont éteints. Cela continue jusqu'à ce que le lecteur soit réinitialisé.

### Utilisation des voyants pour le dépannage

Si vous ne parvenez pas à résoudre un problème, contactez le service clientèle à l'adresse www.hp.com/support.

<span id="page-41-1"></span>Utilisez le tableau suivant pour interpréter les séquences de voyants de la face avant et les actions à entreprendre s'il y a lieu.

![](_page_41_Picture_189.jpeg)

![](_page_42_Picture_181.jpeg)

![](_page_43_Picture_204.jpeg)

## <span id="page-44-0"></span>Problèmes liés aux cartouches

En cas de problème lors de l'utilisation de cartouches de marque HP, vérifiez que :

- Vous utilisez la cartouche adaptée à votre lecteur de bande (reportez-vous à la section ["Utilisation du support approprié" à la page 21](#page-22-0)).
- Le boîtier de la cartouche est intact, ni fissuré ni endommagé.
- La cartouche a été stockée à la bonne température et à un niveau d'humidité adéquat.
- La languette de protection en écriture est en bon état de fonctionnement. Elle doit glisser latéralement et s'enclencher correctement.
- Pour plus d'informations sur le dépannage, reportez-vous à l'adresse suivante : www.hp.com/support/ultrium.

## <span id="page-44-1"></span>Entretien des cartouches

- Ne touchez pas la bande magnétique.
- Ne cherchez pas à nettoyer le chemin ou les guides de la bande à l'intérieur de la cartouche.
- Ne laissez pas de cartouche dans le lecteur. La bande a tendance à se détendre lorsque le lecteur est à l'arrêt, ce qui peut entraîner des problèmes, en particulier si le lecteur a été déplacé.
- Ne stockez pas les cartouches dans des conditions de sécheresse ou d'humidité extrêmes.
- N'exposez pas les cartouches aux rayons directs du soleil ou à des champs magnétiques (sous un téléphone, à côté d'un moniteur ou d'un transformateur, par exemple).
- Ne laissez pas tomber les cartouches et manipulez-les avec précaution.
- Collez les étiquettes uniquement à l'endroit prévu.
- Ne procédez pas à une démagnétisation des cartouches au format Ultrium.

## Environnement de fonctionnement et de stockage

Pour éviter la condensation et pour prolonger la durée de vie de la cartouche, celle-ci doit être utilisée ou stockée uniquement comme suit :

- Stockage quotidien (dans un emballage plastique) : de 16 °C à 32 °C
- En fonctionnement : de 10 °C à 45 °C
- Humidité : de 20 % à 80 % d'humidité relative

Les bandes utilisées pour archiver des données doivent être stockées dans leur emballage plastique, à des températures situées entre 5 °C et 23 °C avec un humidité relative de 10 % à 50 %. La température humide ne doit pas dépasser 26 °C.

Nous recommandons également de stocker les cartouches sur le côté.

### La cartouche est bloquée

Si la cartouche est bloquée ou si l'application de sauvegarde ne peut pas l'éjecter, vous devez en forcer l'éjection. Il est recommandé d'exécuter Library & Tape Tools pour diagnostiquer le problème. Si cette défaillance est récurrente, contactez le service clientèle à l'adresse www.hp.com/support.

- 1 Appuyez sur le bouton d'éjection situé à l'avant du lecteur de bande et maintenez-le enfoncé pendant 10 secondes.
- 2 Attendez l'éjection de la cartouche. Ce processus peut prendre jusqu'à 10 minutes (la durée maximale du rembobinage). Il est important de laisser au lecteur le temps de terminer l'opération. Si vous interrompez le processus, vous risquez d'endommager le support ou le lecteur de bande.
- 3 Si la cartouche est toujours bloquée, contactez le service clientèle à l'adresse www.hp.com/support.

#### Le lecteur n'accepte pas la cartouche (ou l'éjecte immédiatement)

La cartouche est probablement incompatible. Reportez-vous au [tableau 3, "compatibilité des](#page-22-1)  [cartouches de données Ultrium et des lecteurs de bande Ultrium HP StorageWorks", page 21](#page-22-1) et au [tableau 4, "compatibilité des cartouches de nettoyage", page 22.](#page-23-1) Si la cartouche est compatible, elle a peut-être été endommagée, par exemple lors d'une chute ; il est également possible que la mémoire de la cartouche soit corrompue ou que le lecteur soit défectueux.

Attention Ne forcez jamais l'insertion de la cartouche dans le lecteur.

- 1 Vérifiez que le lecteur est sous tension (le câble d'alimentation doit être correctement branché et le voyant Ready (Prêt) allumé).
- 2 Vérifiez que vous utilisez le support adéquat. Utilisez uniquement un support Ultrium ; nous recommandons les cartouches HP Ultrium 400 Go pour les lecteurs Ultrium 448 (voir [page 21](#page-22-0)).
- 3 Assurez-vous que vous avez chargé la cartouche dans le bon sens (voir ["Chargement d'une](#page-18-1)  [cartouche" à la page 17](#page-18-1)).
- 4 Vérifiez que votre support n'est pas endommagé (boîtier de la cartouche, amorce ou denture de la cartouche) ; jetez-le s'il est endommagé. Voir la section Dépannage du Guide d'utilisation sur le CD-ROM *HP StorageWorks Tape* pour plus d'informations sur le contrôle de l'amorce de la bande et de la denture de la cartouche.
- 5 Utilisez un nouveau support ou un support en bon état de fonctionnement, et vérifiez qu'il se charge. Si tel est le cas, la cartouche d'origine est défectueuse et doit être remplacée.
- 6 Essayez d'insérer la cartouche dans un autre lecteur Ultrium. Si tel est le cas, cela signifie que le lecteur d'origine est défectueux. Avant de contacter le service clientèle, vérifiez que le lecteur de bande fonctionne et qu'il est visible sur le bus SCSI. Dans la plupart des cas, on peut utiliser HP Library & Tape Tools (voir [page 30\)](#page-31-1).

## <span id="page-46-0"></span>Autres sources d'information

Vous trouverez également des informations relatives au dépannage et concernant les personnes à contacter sur le site Web de HP. En particulier :

- Le site Web de l'Assistance HP contient un lien vers www.hp.com/support/ultrium, lequel vous dirige sur le site Web de l'Assistance clientèle HP, où vous trouverez les toutes dernières informations concernant votre produit.
- Le site Web HP (www.hp.com/go/connect) fournit des informations détaillées sur les produits et configurations recommandés.
- Le site Web HP à l'adresse www.hp.com/support/tapetools fournit des informations de compatibilité relatives à HP Library & Tapetools, des mises à jour ainsi que la dernière version de l'outil.
- Le site Web HP à l'adresse www.hp.com/support/pat permet d'accéder à nos outils d'évaluation des performances gratuits et autonomes afin de vérifier les performances et de savoir si votre sous-système de disque peut fournir des données au débit de transfert optimal.
- Le site Web HP à l'adresse www.hp.com/go/obdr fournit des informations détaillées sur HP One-Button Disaster Recovery.

#### Contacter HP

Vous pouvez également obtenir des conseils de spécialistes auprès des centres d'appel clientèle HP. Vous trouverez leurs coordonnées sur le site www.hp.com. Cliquez sur "Contacter HP".

Pour une utilisation optimale de ce service, nous vous demandons de collaborer avec nos techniciens d'assistance pour résoudre les problèmes auxquels vous êtes confronté lors de l'utilisation de votre lecteur. Cela peut inclure le téléchargement de logiciels de diagnostic, lesquels vous aideront à résoudre rapidement vos problèmes.

![](_page_49_Picture_0.jpeg)

![](_page_49_Picture_1.jpeg)

![](_page_49_Picture_2.jpeg)